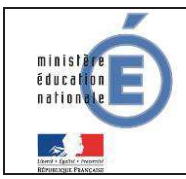

**Télépaiement** Juin 2016

# **4 SCOLARITE SERVICES (INTERFACE WEB DESTINEE AUX RESPONSABLES DES ELEVES)**

Les créances éligibles au télépaiement apparaissent dans le premier tableau, au-dessous de la légende « *Liste de factures en attente de règlement* ».

Pour chacune de ces créances, la dernière colonne du tableau propose un bouton « Payer » si le paiement en ligne est possible sur la créance. Sinon, une icône « information » cliquable permettant de visualiser la nature du blocage est affiché.

Lorsqu'il n'y a pas de créances éligibles au télépaiement et en attente de paiement, le message « *Aucune facture Télépaiement à régler actuellement, toutefois d'autres prestations peuvent rester à votre charge* » est affiché.

Les créances soumises à prélèvement sont affichées dans le deuxieme tableau qui n'apparaît que s'il existe des créances concernées.

## **4.1 MES FACTURES**

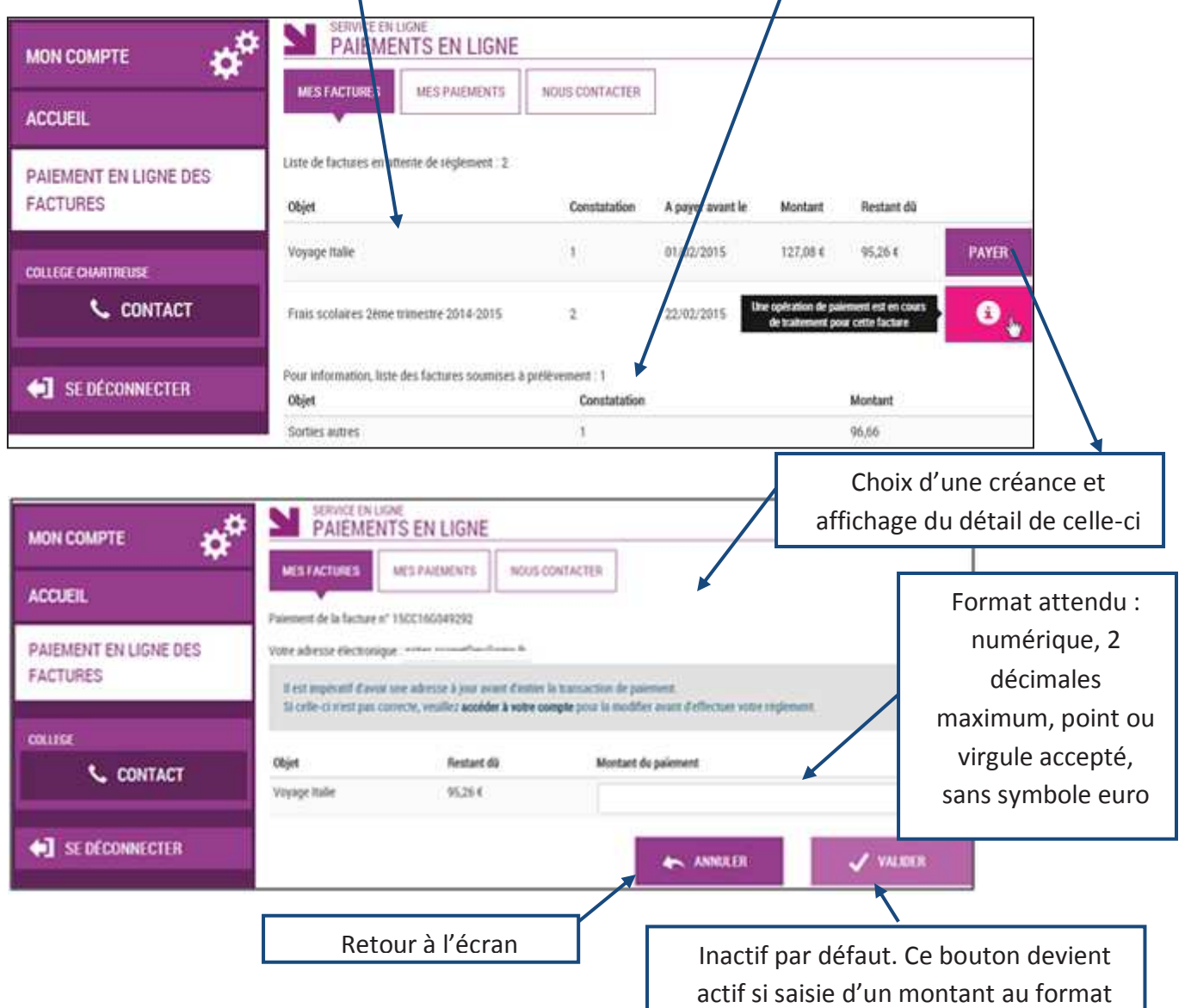

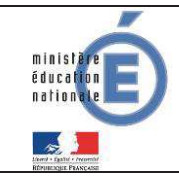

Au clic du bouton V VALIDER, le montant du règlement est verifié. S'il n'est pas conforme aux règles de gestion un message en informe l'utilisateur.

#### Exemples :

Veuillez saisir un montant compris entre 'montant min € et montant max €'

Ce règlement est identique au dernier règlement effectué (même facture et même montant). Un délai de 48 heures est nécessaire entre les 2 règlements. Veuillez éventuellement saisir un autre montant ou renouveler le paiement

Si le montant est valide et que le responsable a cliqué sur  $\sqrt{\frac{V_{\text{NLDER}}}{V}}$ 

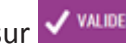

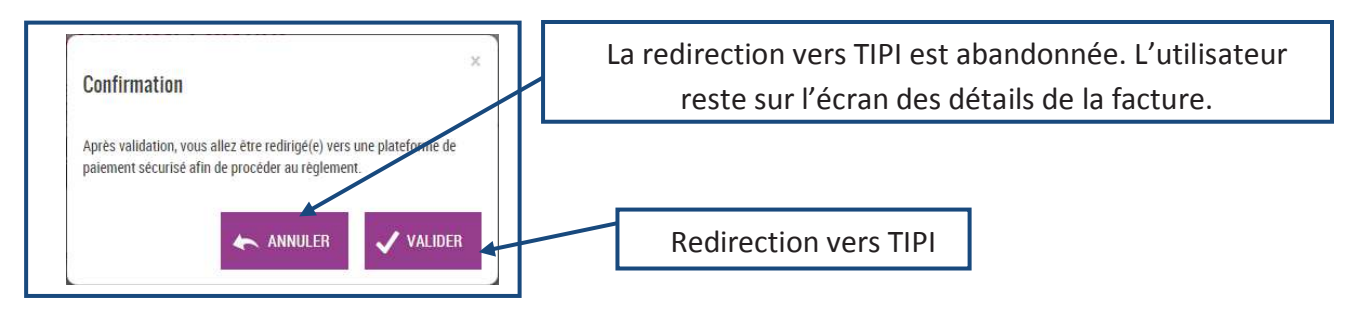

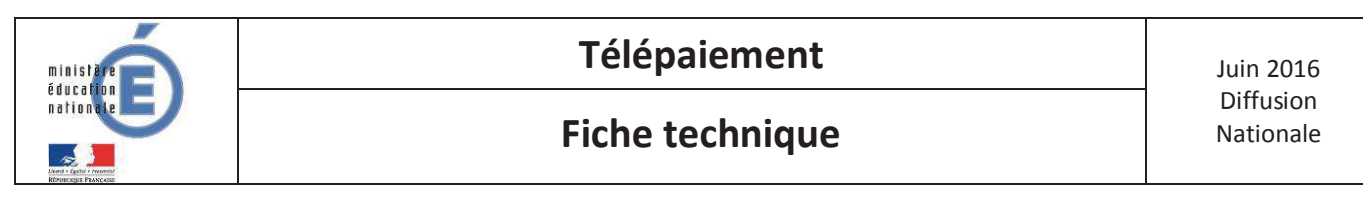

#### **4.1.1 TIPI**

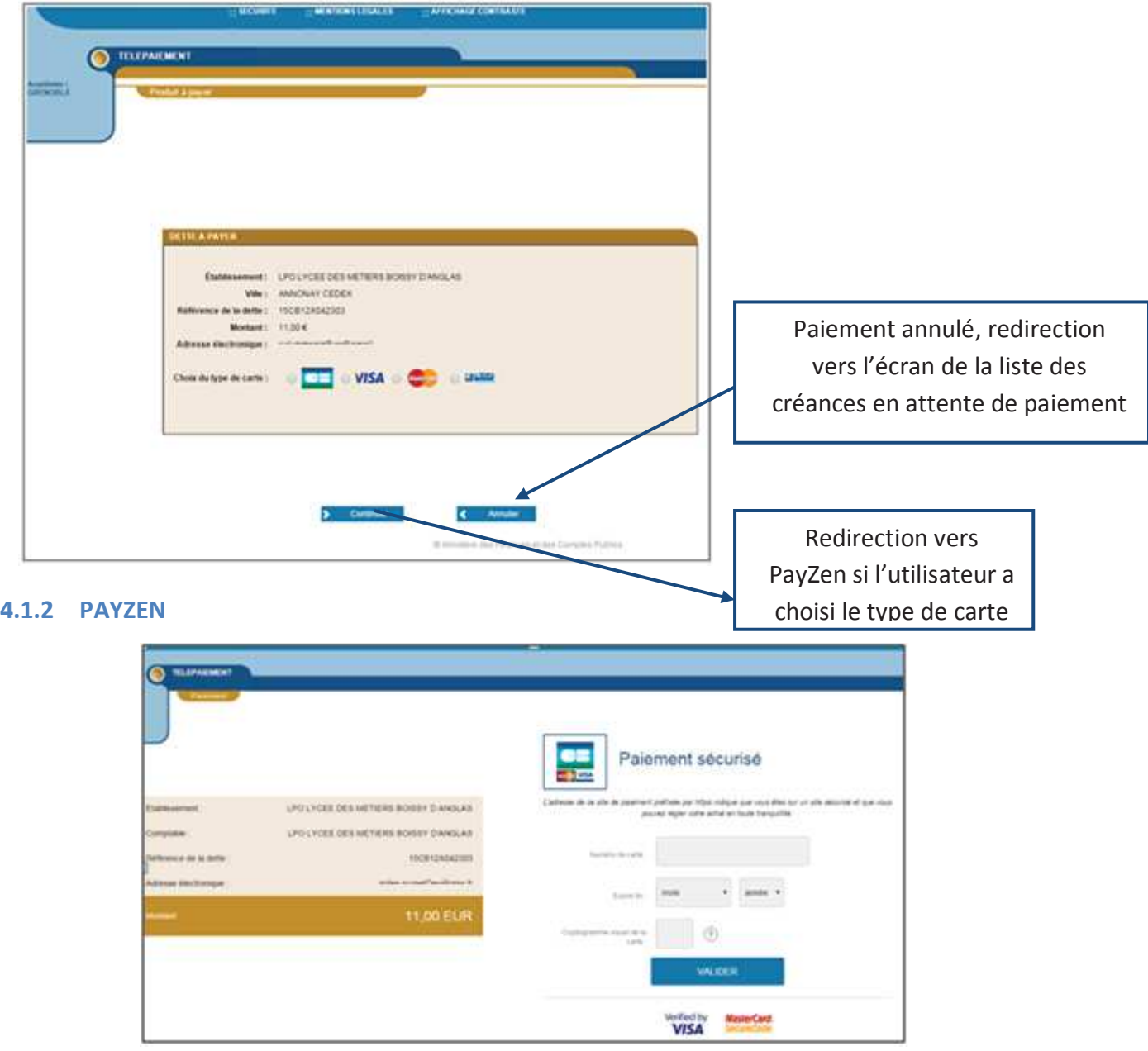

Au sein de **PayZen**, l'utilisateur visualise les informations du paiement et renseigne ses informations bancaires.

Si le paiement est accepté par PayZen, un message en informe l'utilisateur. Il visualise alors le ticket de paiement. En parallèle, ce ticket de paiement est envoyé par PayZen à l'adresse mail de l'utilisateur et à l'adresse mail de l'agence comptable. Il s'agit ici de l'adresse mail générique paiement.rne@academie.fr utilisée par la DGFIP.

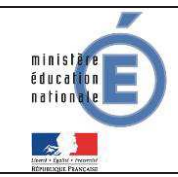

Si le paiement est refusé par PayZen, le même écran est affiché avec le message « Votre paiement est refusé ». La zone « Détails du paiement » n'est pas affichée dans ce cas-là.

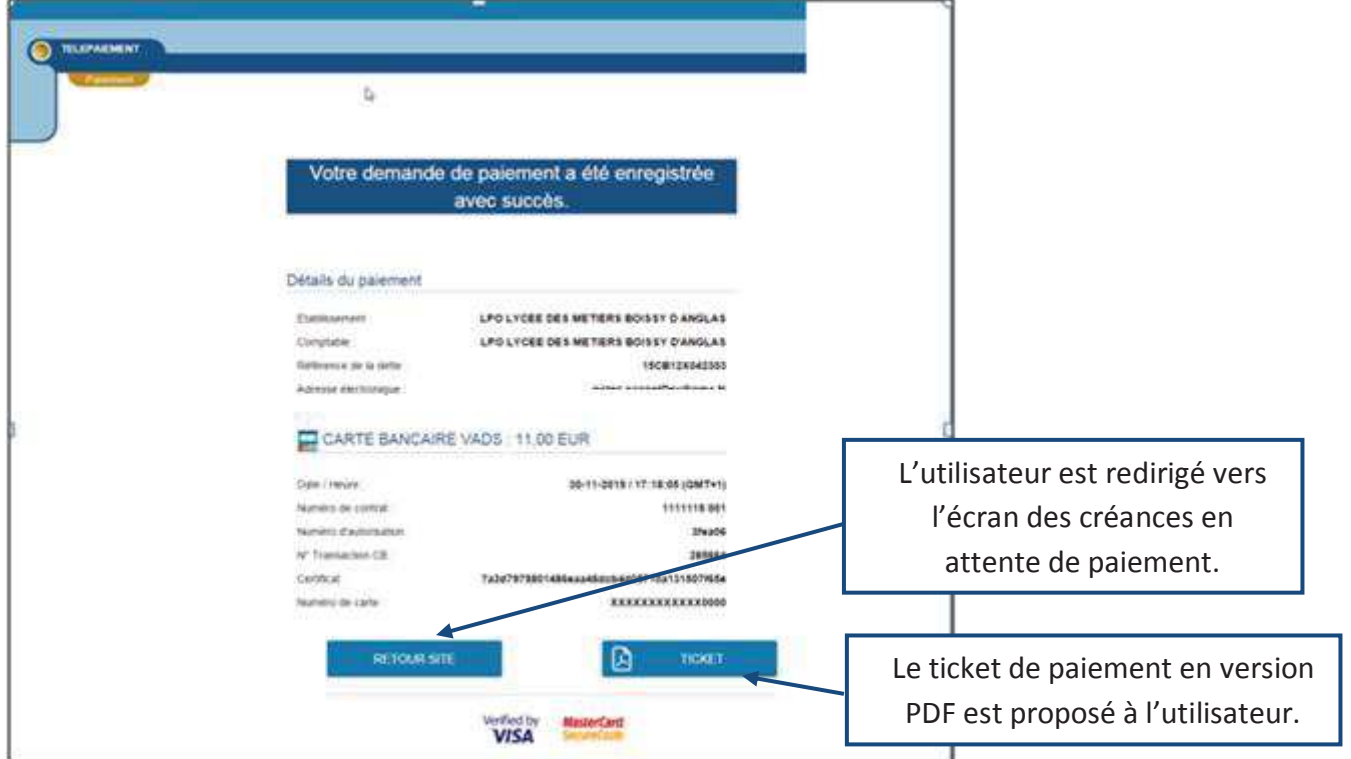

### **4.2 MES PAIEMENTS**

Restitue l'ensemble des encaissements effectués triés par date de paiement. Ceux-ci restent visibles sur 12 mois à partir de la date de paiement.

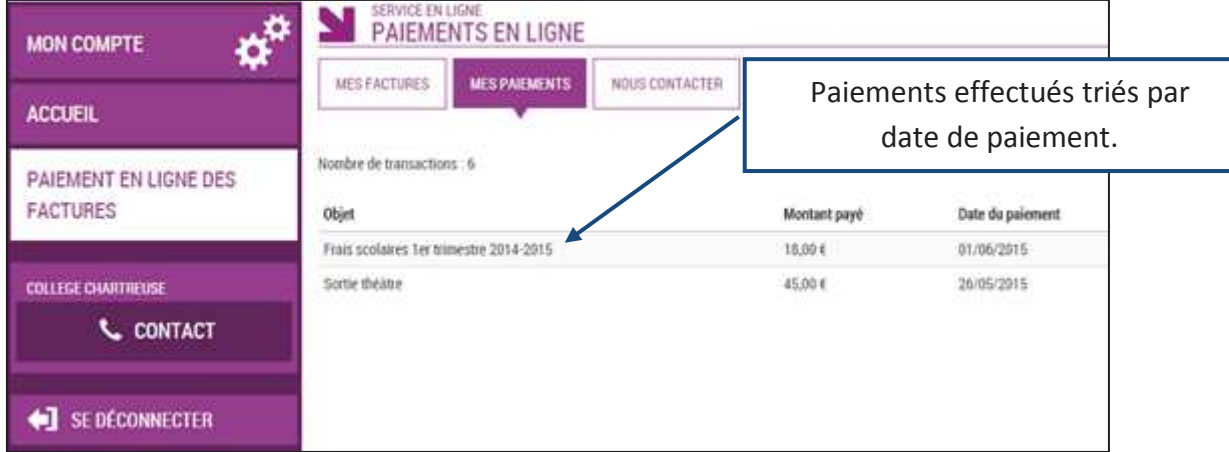

NB : A noter, les encaissements sont appelés « Paiements » au sein des écrans

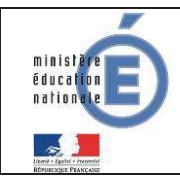

## **4.3 NOUS CONTACTER**

Ceci permet d'envoyer un message à l'agent comptable (adresse mail paiement.rne@academie.fr saisie dans Administration Téléservices (cf §2.3.)).

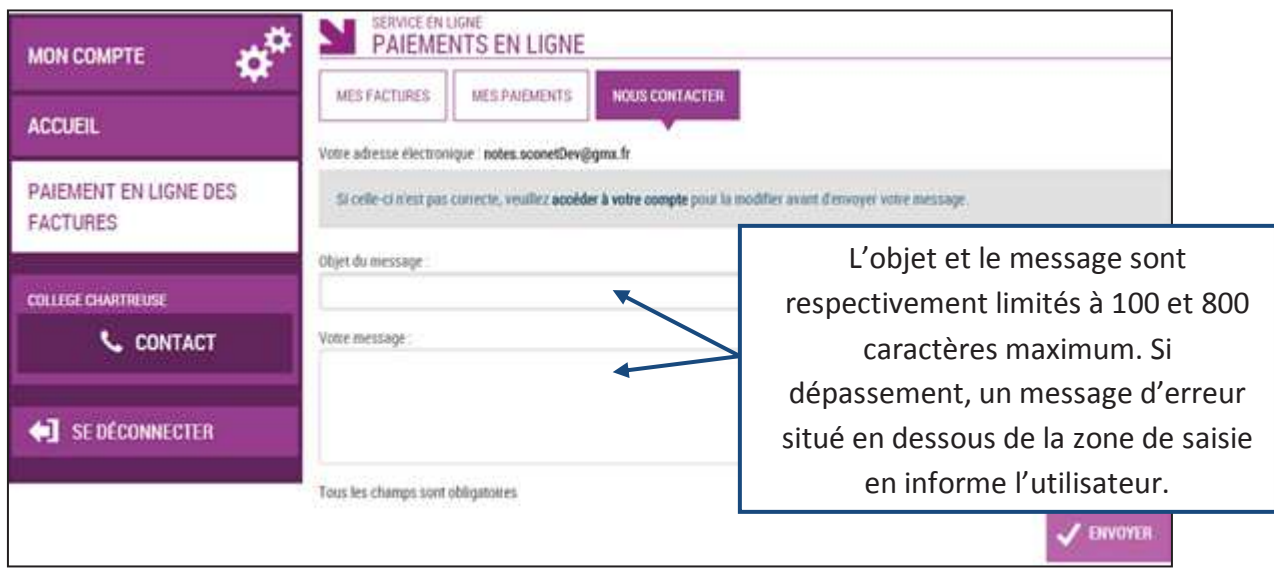

Tous les tickets de paiement sont réceptionnés sur l'adresse paiement.rne@academie.fr ainsi que le relevé journalier.

Cette adresse permet de savoir lorsque des paiements ont été effectués par les parents.